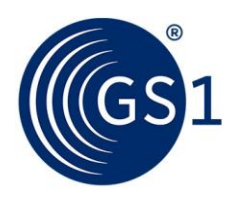

The Global Language of Business

# The GS1 GPC Browser Guide

Guidance for how to navigate in the GPC Browser

*Release 2.0, Draft, October 2021*

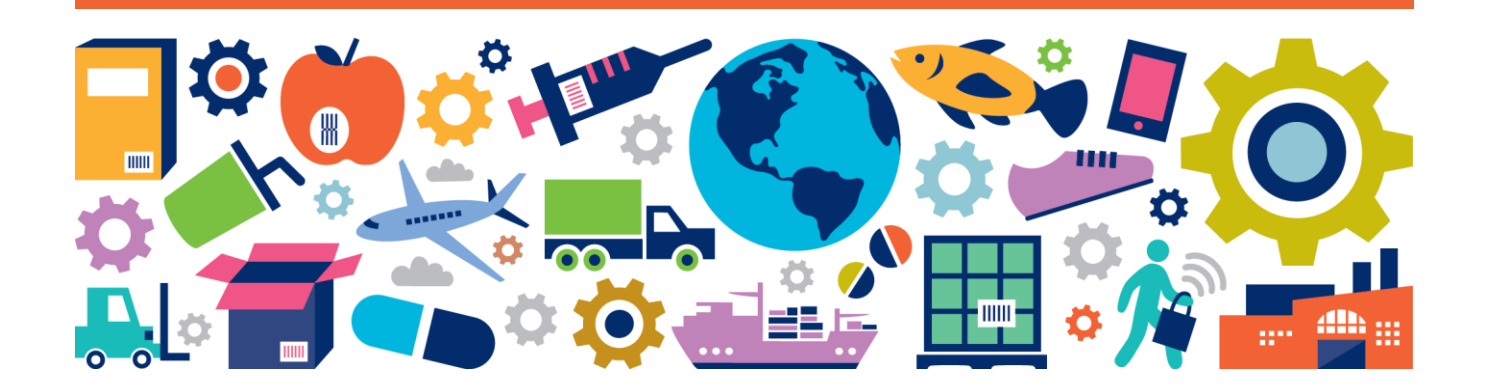

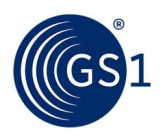

## **Document Summary**

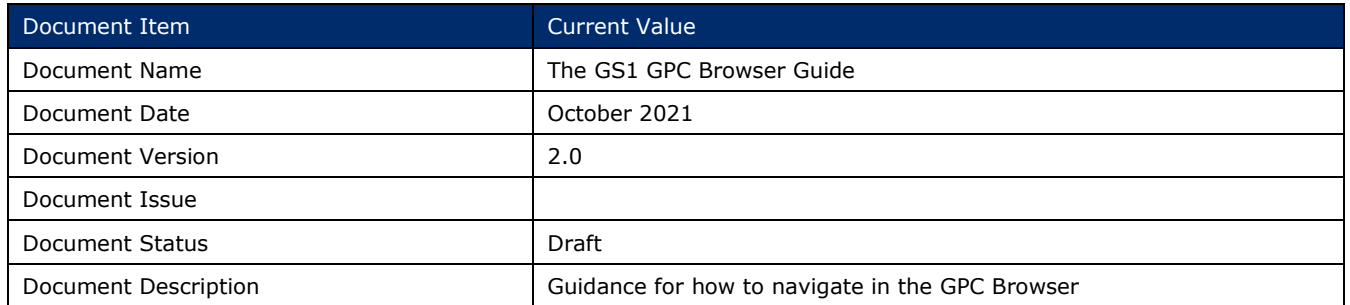

## **Contributors**

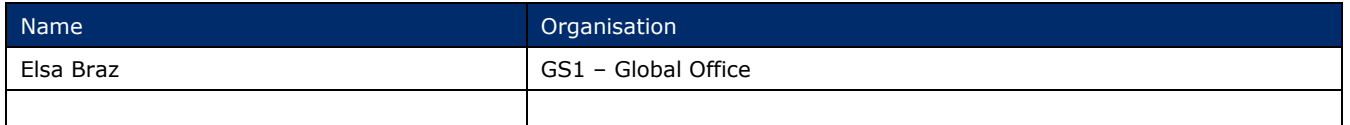

## **Log of Changes**

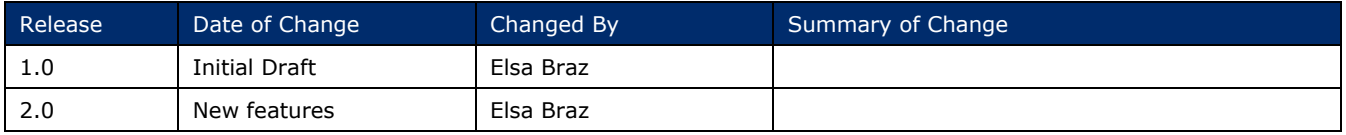

## **Disclaimer**

 $GSI<sup>®</sup>$ , under its IP Policy, seeks to avoid uncertainty regarding intellectual property claims by requiring the participants in the Work Group that developed this **GS1 Document Name GS1 Document Type** to agree to grant to GS1 members a royalty-free licence or a RAND licence to Necessary Claims, as that term is defined in the GS1 IP Policy. Furthermore, attention is drawn to the possibility that an implementation of one or more features of this Specification may be the subject of a patent or other intellectual property right that does not involve a Necessary Claim. Any such patent or other intellectual property right is not subject to the licencing obligations of GS1. Moreover, the agreement to grant licences provided under the GS1 IP Policy does not include IP rights and any claims of third parties who were not participants in the Work Group.

Accordingly, GS1 recommends that any organisation developing an implementation designed to be in conformance with this Specification should determine whether there are any patents that may encompass a specific implementation that the organisation is developing in compliance with the Specification and whether a licence under a patent or other intellectual property right is needed. Such a determination of a need for licencing should be made in view of the details of the specific system designed by the organisation in consultation with their own patent counsel.

THIS DOCUMENT IS PROVIDED "AS IS" WITH NO WARRANTIES WHATSOEVER, INCLUDING ANY WARRANTY OF MERCHANTABILITY, NONINFRINGEMENT, FITNESS FOR PARTICULAR PURPOSE, OR ANY WARRANTY OTHER WISE ARISING OUT OF THIS SPECIFICATION. GS1 disclaims all liability for any damages arising from use or misuse of this document, whether special, indirect, consequential, or compensatory damages, and including liability for infringement of any intellectual property rights, relating to use of information in or reliance upon this document.

GS1 retains the right to make changes to this document at any time, without notice. GS1 makes no warranty for the use of this document and assumes no responsibility for any errors which may appear in the document, nor does it make a commitment to update the information contained herein.

GS1 and the GS1 logo are registered trademarks of GS1 AISBL.

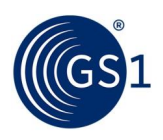

## **Table of Contents**

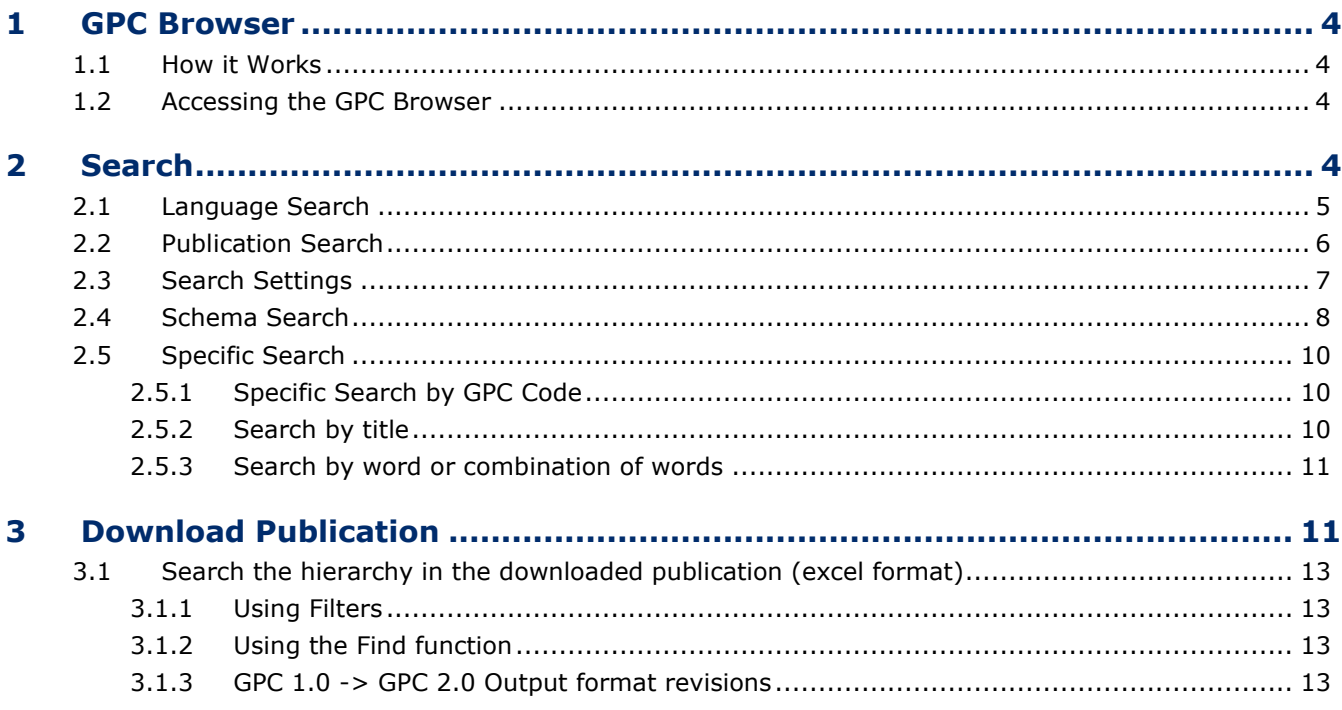

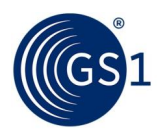

## <span id="page-3-0"></span>**1 GPC Browser**

The GPC browser allows public access to the GPC Standard on-line. Users can browse all components of the standard i.e. Segment, Family, Class, Brick and Attributes/Attribute Values that were made available with the latest ratified publication.

## <span id="page-3-1"></span>**1.1 How it Works**

The official (normative) GPC schema and GPC browser information is published in Oxford English however, both the schema and the browser information have been translated to several additional languages by the respective GS1 Member Organisations. The GPC Browser currently contains over 15 translations. If you would like GPCs to be translated into an additional language, please contact your MO.

## <span id="page-3-2"></span>**1.2 Accessing the GPC Browser**

Access the GPC Browser at: [https://gpc-browser.gs1.org](https://gpc-browser.gs1.org/) and the following screen will appear.

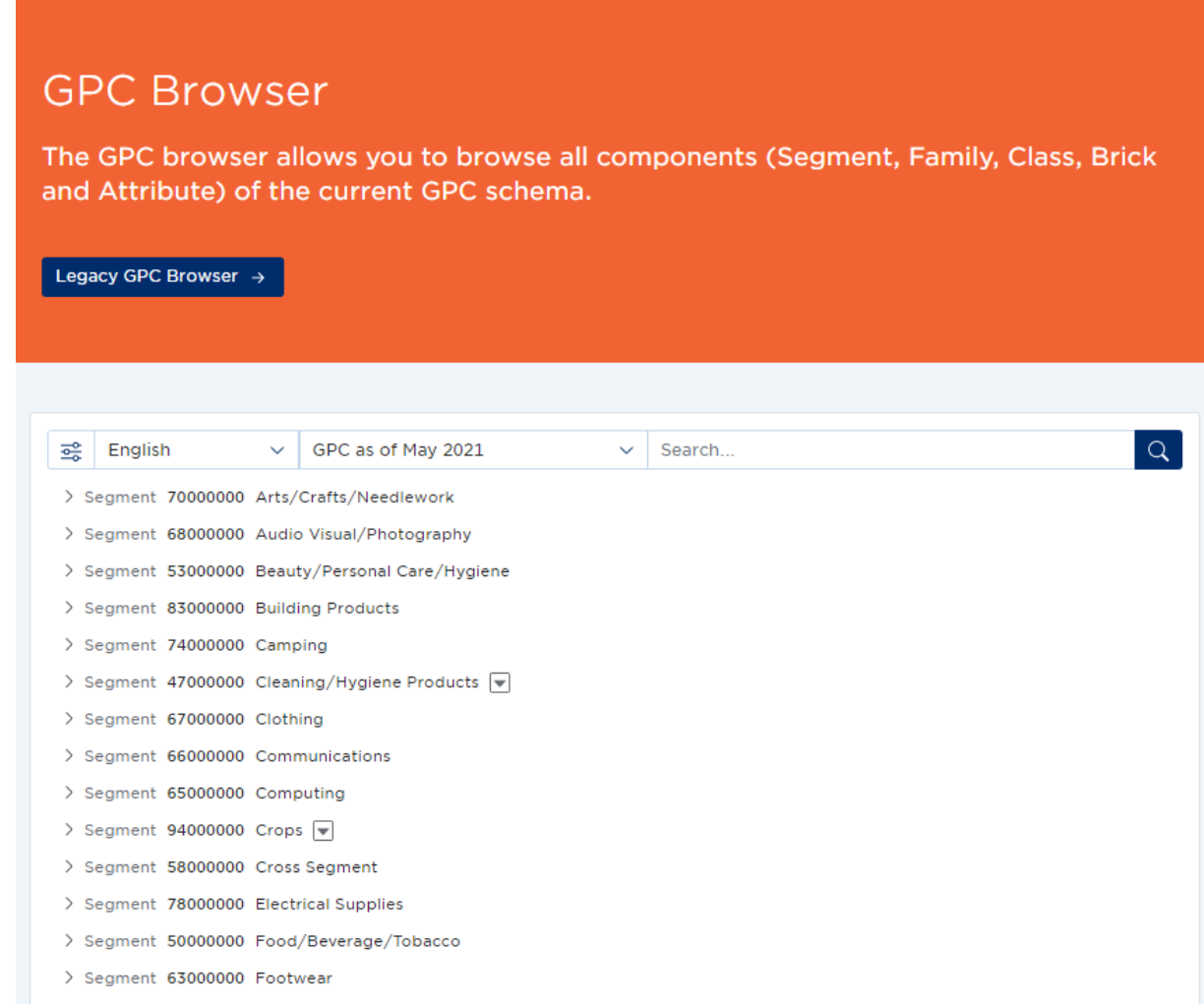

**Figure 1-1**

## <span id="page-3-3"></span>**2 Search**

The GPC Browser allows the user to customize the search to identify your Brick and select the relevant information to communicate with your trading partners.

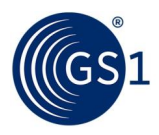

## <span id="page-4-0"></span>**2.1 Language Search**

By default, the English language is selected. To search for a different language, click on the language drop down list. This action will expand all the available languages in the GPC Browser.

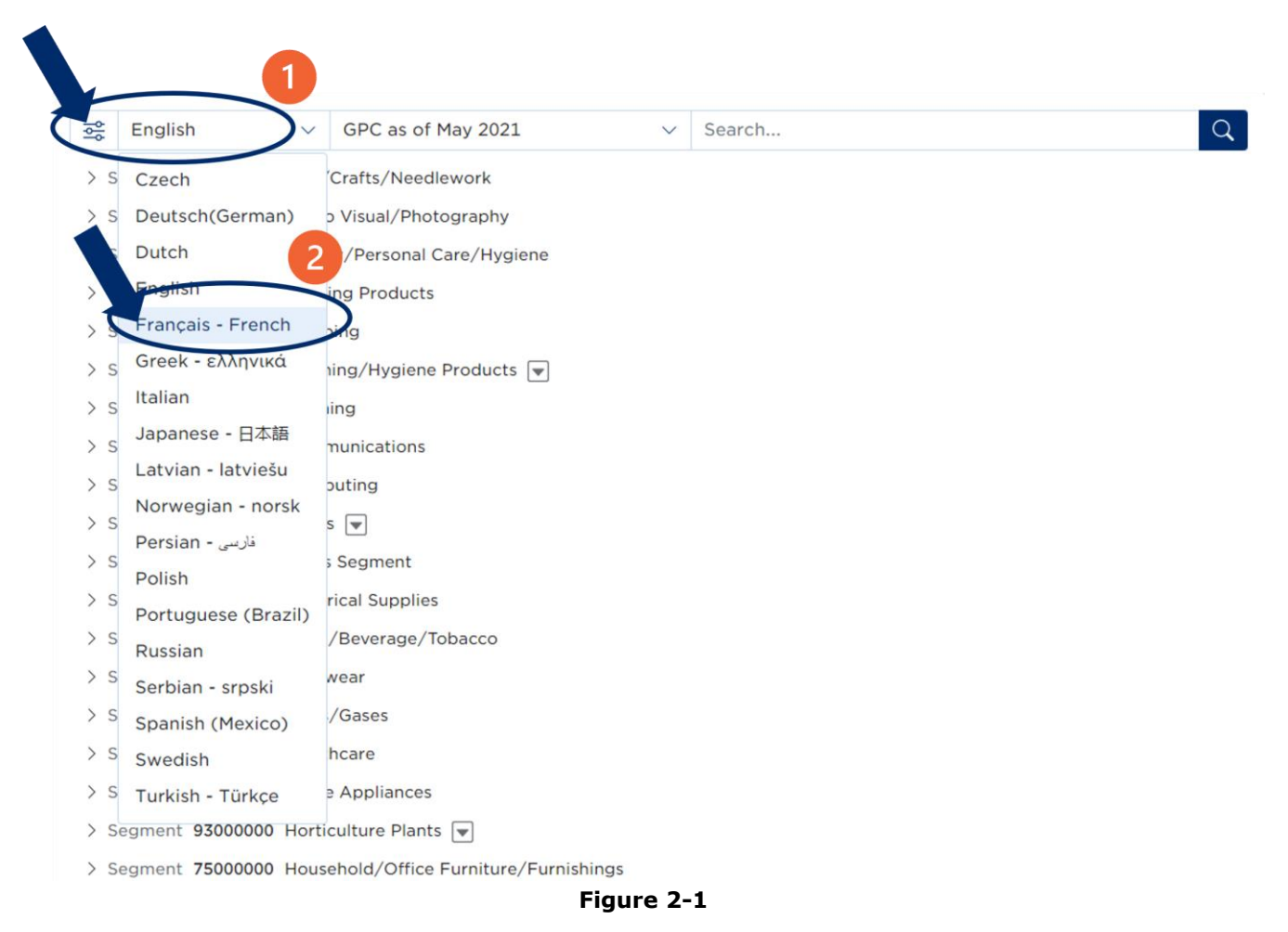

By clicking the language drop down list (step 2 figure 1-2), the user will see the GPC Schema/structure in the selected language (Figure 1-3):

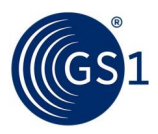

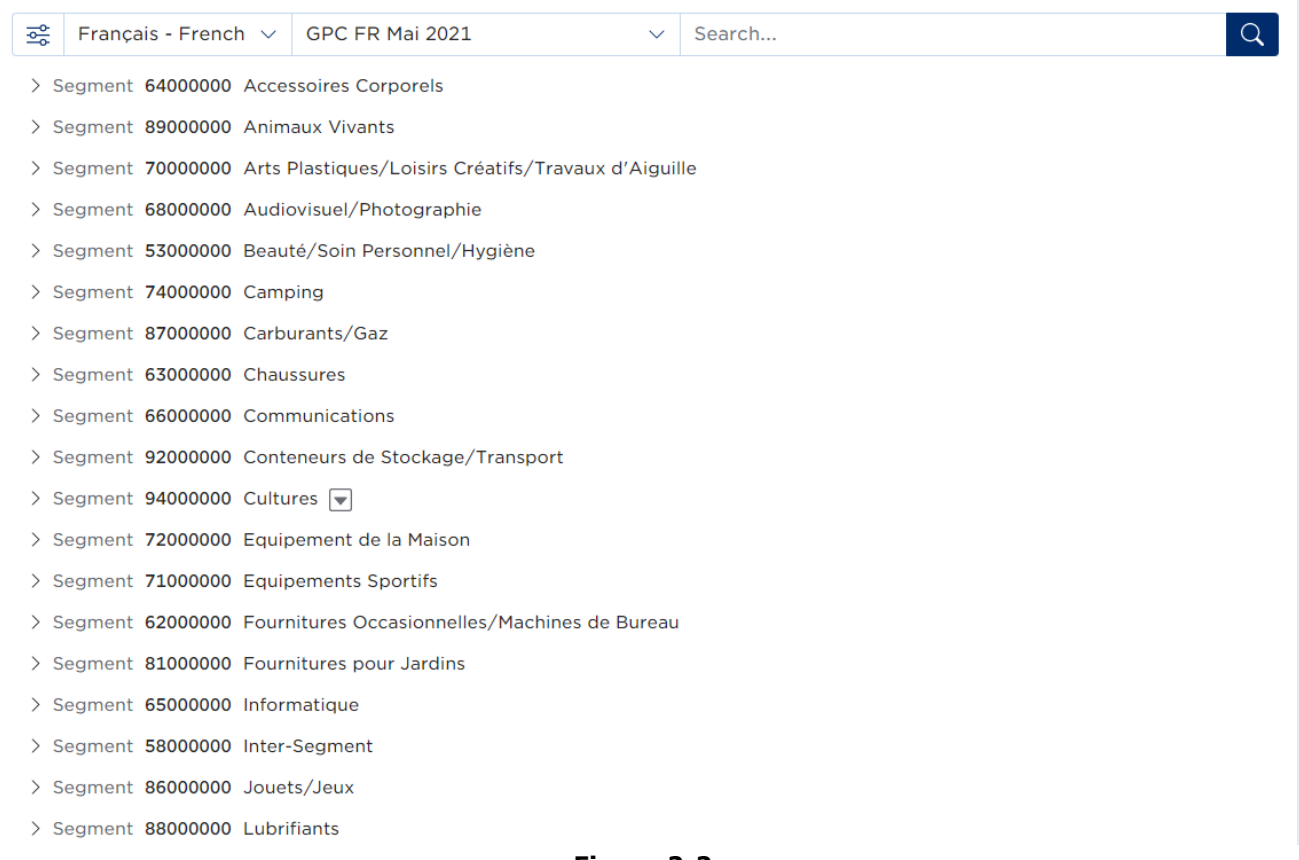

#### **Figure 2-2**

## <span id="page-5-0"></span>**2.2 Publication Search**

The user can do the search by publication. By default the latest publication is available but by clicking the drop down menu the user can select a different publication (if available) such as the publication aligned with GDSN standard.

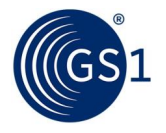

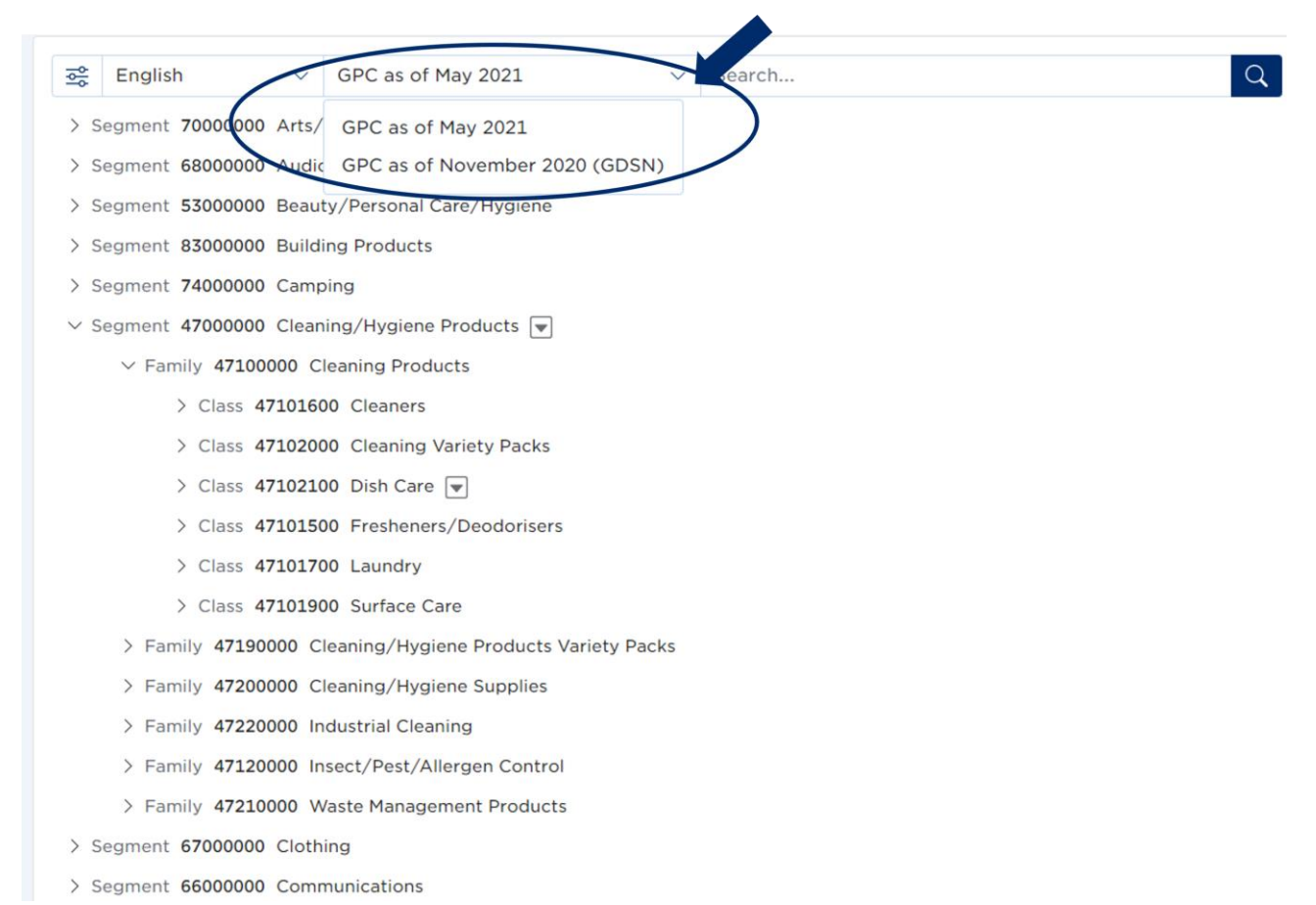

#### **Figure 2-3**

## <span id="page-6-0"></span>**2.3 Search Settings**

The user can customize the search by clicking the filter settings button (figure 2-3)

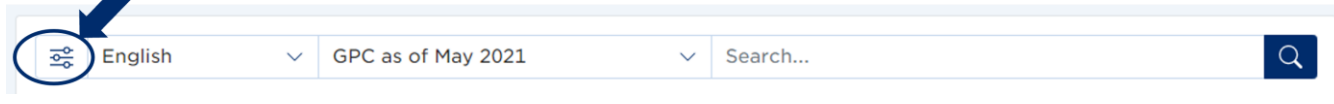

#### **Figure 2-4**

In the settings the following information can be customized:

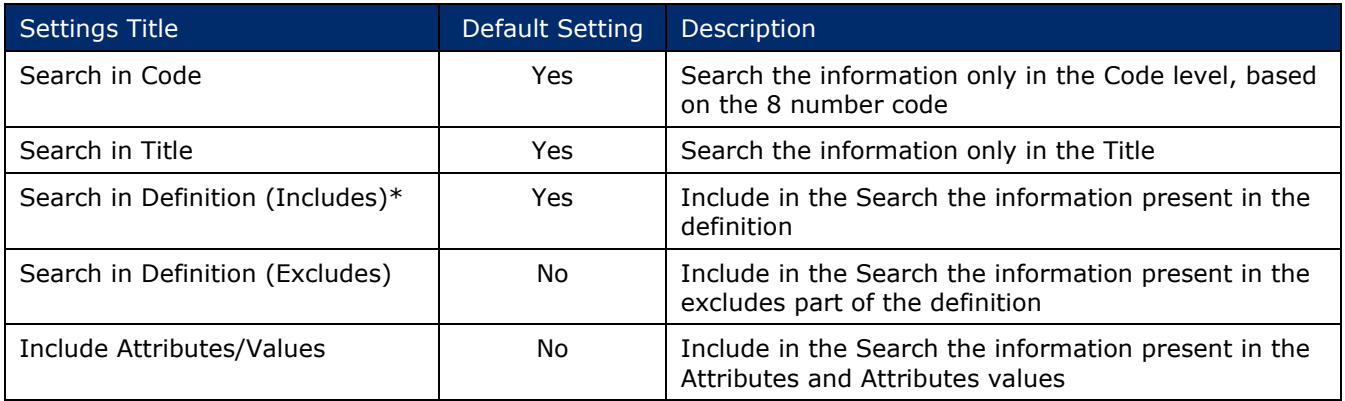

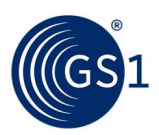

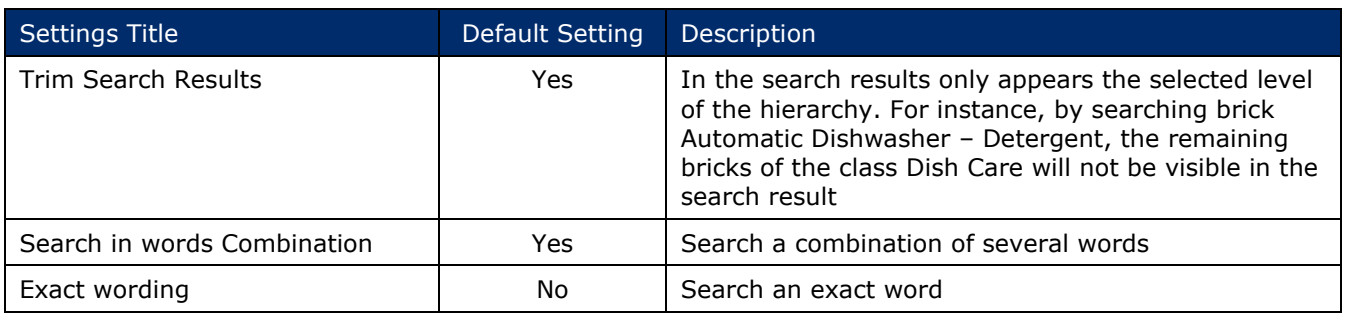

**Table 2-1**

\*If you are receiving too many search results, please unselect this option to minimise your search to GPC Titles

## <span id="page-7-0"></span>**2.4 Schema Search**

In the search functionality, the user can search all the hierarchy levels in the GPC Schema. By clicking the segment, user will see all the families for that specific segment:

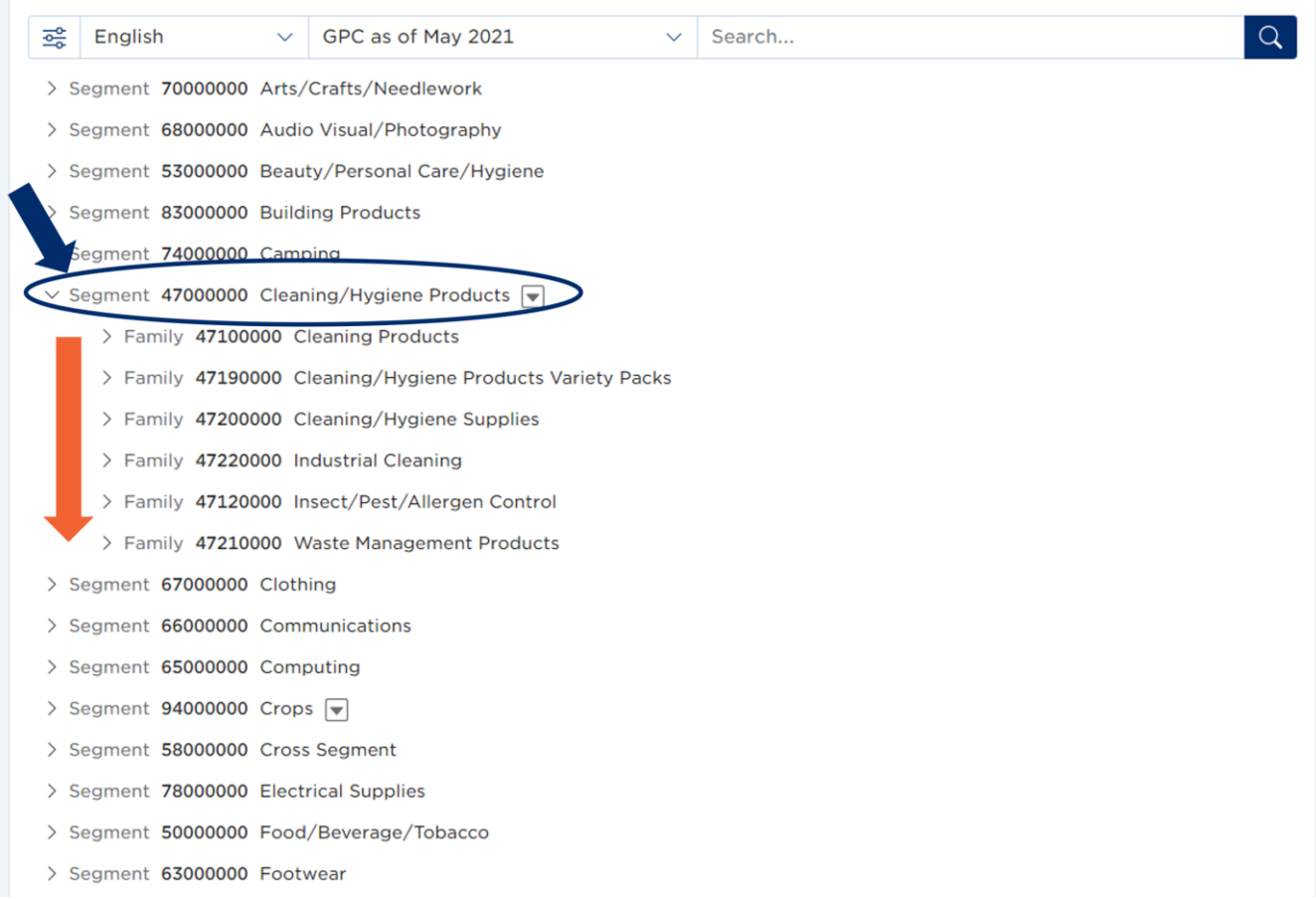

#### **Figure 2-5**

To be able to see the levels below, the user needs to click on the family and the search will show all the classes related to that specific family (the same process is applicable to the remaining hierarchy levels):

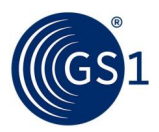

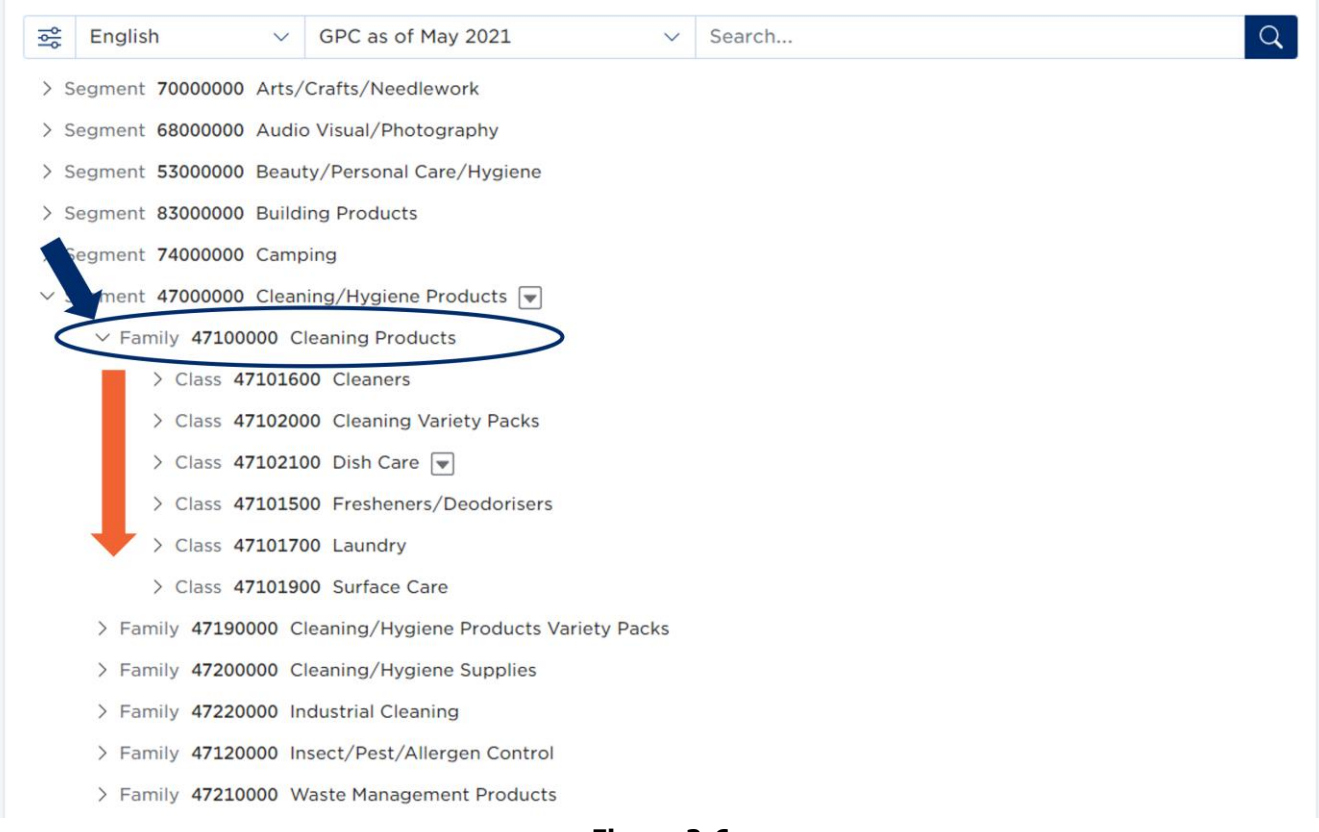

**Figure 2-6**

The arrow button placed next to the level title, identifies that a definition is available. To view the definition, the user should click on the arrow button. This action will expand the definition details:

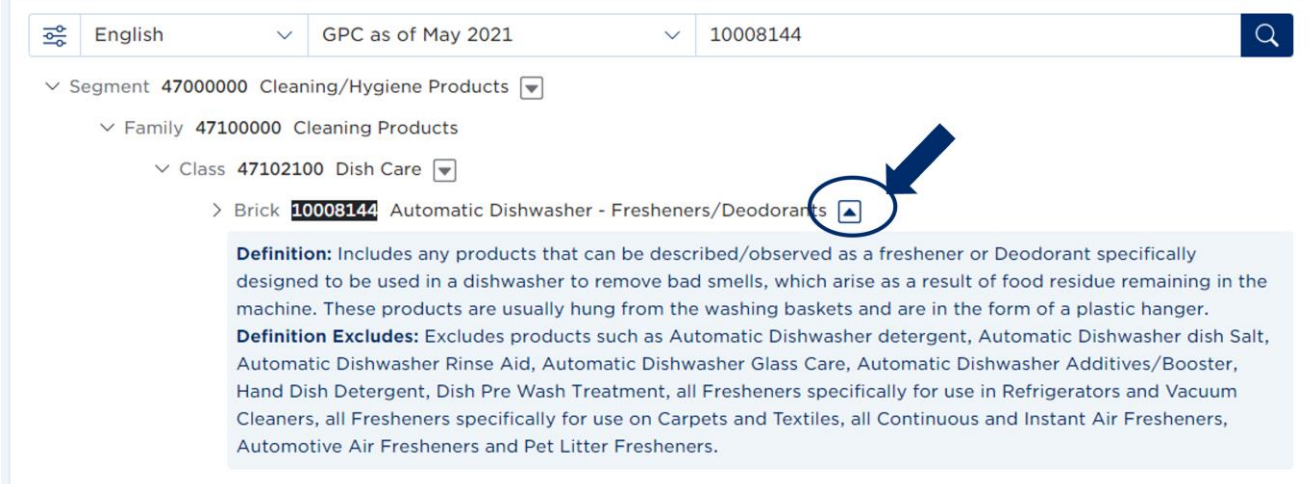

#### **Figure 2-7**

Read the definition for the Brick to confirm that your product meets these criteria.

Should you require GPC attribute information, it can be found below the GPC Brick definition. A similar process should be followed to determine which information is relevant to your product.

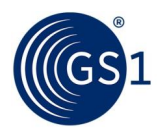

### <span id="page-9-0"></span>**2.5 Specific Search**

The user is also able to search a specific GPC code, GPC title or a word to find the GPC code by typing the information in the search field and then by clicking on the search button:

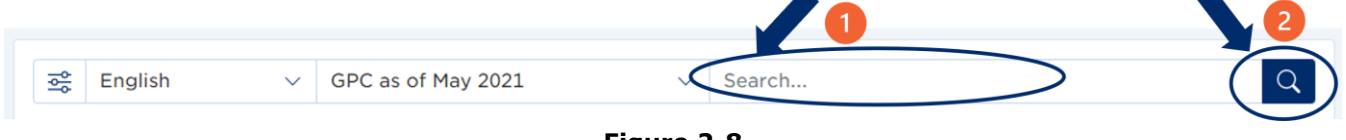

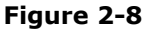

## <span id="page-9-1"></span>**2.5.1 Specific Search by GPC Code**

To search a code, type the code in the search field:

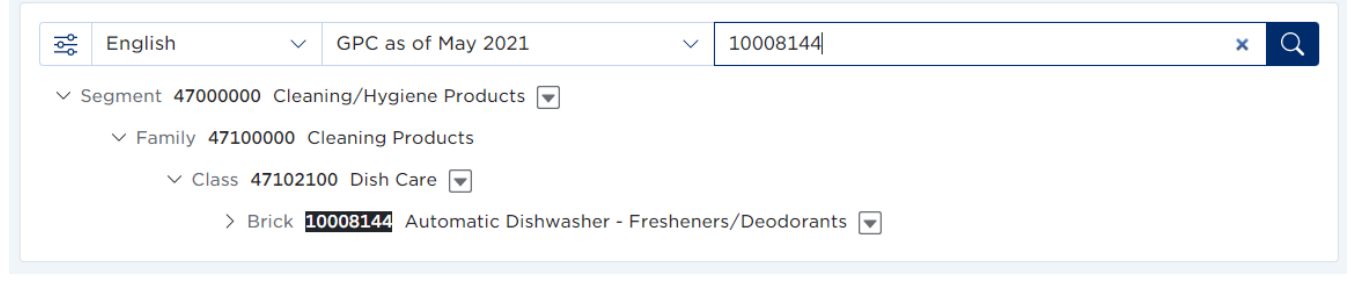

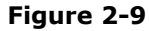

After doing the search, the user can click on the specific level and see the levels below:

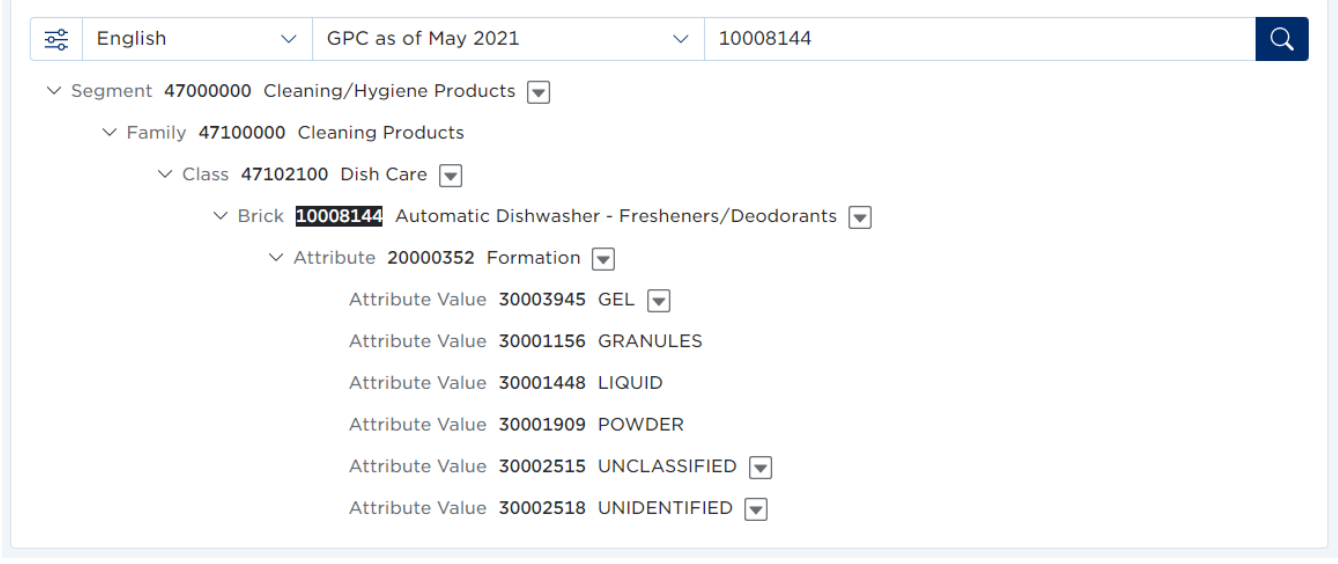

**Figure 2-10**

#### <span id="page-9-2"></span>**2.5.2 Search by title**

To search a title, type the title in the search field:

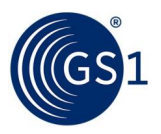

| 읋                                                                      | English<br>$\checkmark$ | GPC as of May 2021<br>automatic dishwasher - detergent<br>$\checkmark$ | Q |  |  |  |
|------------------------------------------------------------------------|-------------------------|------------------------------------------------------------------------|---|--|--|--|
| $\vee$ Segment 47000000 Cleaning/Hygiene Products $\blacktriangledown$ |                         |                                                                        |   |  |  |  |
| $\vee$ Family 47100000 Cleaning Products                               |                         |                                                                        |   |  |  |  |
| $\vee$ Class 47102100 Dish Care $\boxed{\mathbf{v}}$                   |                         |                                                                        |   |  |  |  |
| > Brick 10008119 Automatic Dishwasher - Detergent                      |                         |                                                                        |   |  |  |  |
|                                                                        |                         |                                                                        |   |  |  |  |

**Figure 2-11**

## <span id="page-10-0"></span>**2.5.3 Search by word or combination of words**

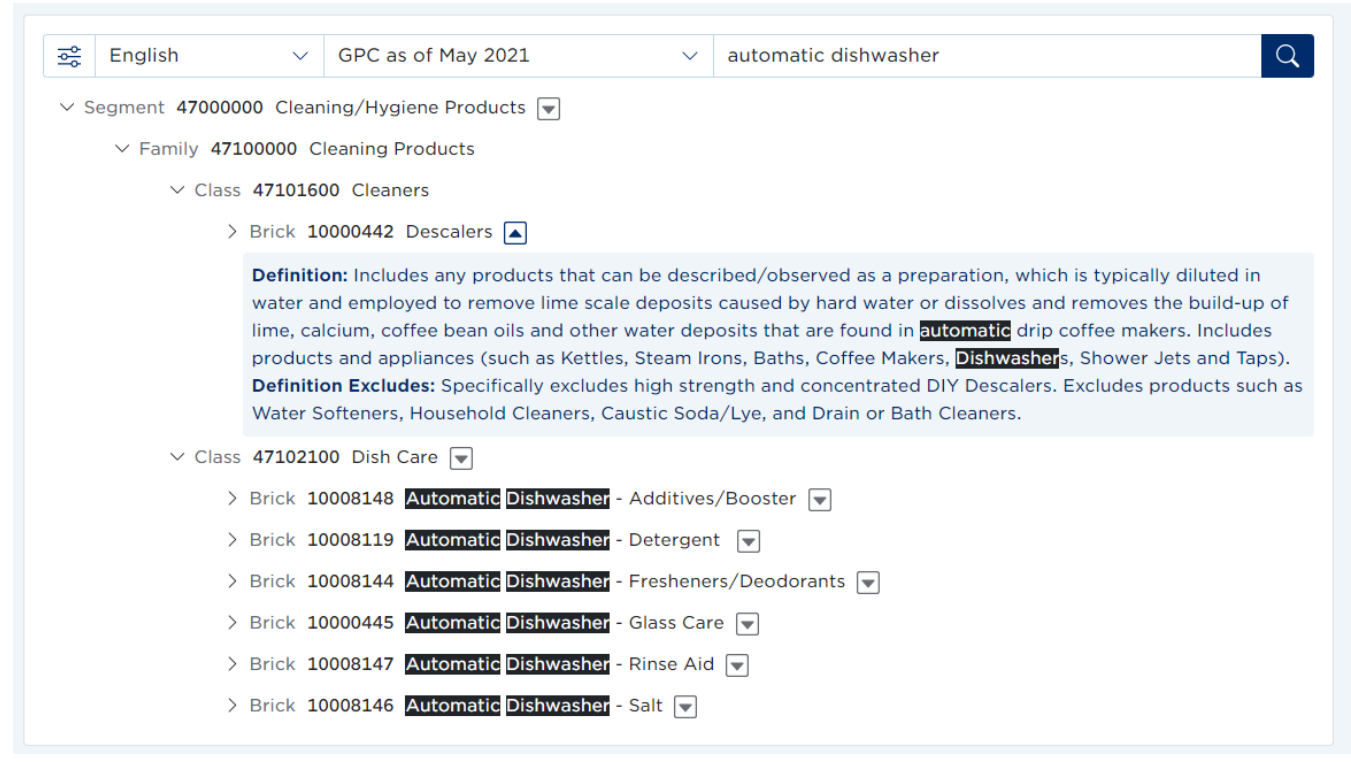

**Figure 2-12**

## <span id="page-10-1"></span>**3 Download Publication**

In the GPC Browser, by scrolling to the bottom of the GPC Browser page, the user can download the current GPC publication and delta publication.

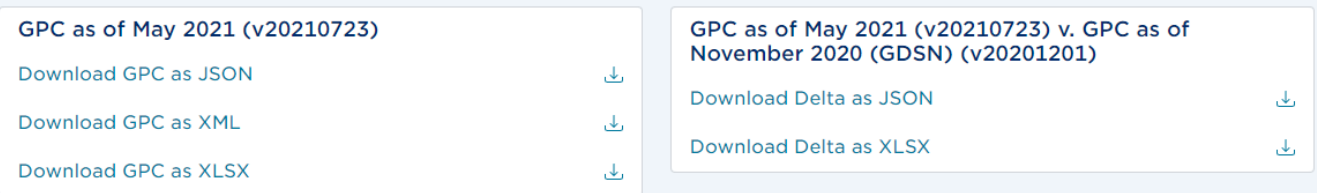

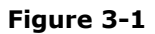

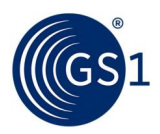

The release note with a summary of the publication content is available for download if English is selected:

#### Download GPC as of May 2021 (v20210723) Release Notes PDF ا بىل

**Figure 3-2**

Translated GPC publications are also available for download, based on the selected language.

| GPC FR Mai 2021 (v20210723)  |  | GPC FR Mai 2021 (v20210723) v. GPC as of November<br>2020 FR (GDSN) (v20201201) |  |
|------------------------------|--|---------------------------------------------------------------------------------|--|
| Download GPC as JSON<br>ىغ   |  | Download Delta as JSON                                                          |  |
| Download GPC as XML<br>ٹ     |  | Download Delta as XLSX                                                          |  |
| Download GPC as XLSX<br>رحاق |  |                                                                                 |  |

**Figure 3-3**

By selecting another publication on the top of the page, such as GDSN publication, the user is able to download the GPC version in GDSN in different files formats in English or in the selected language.

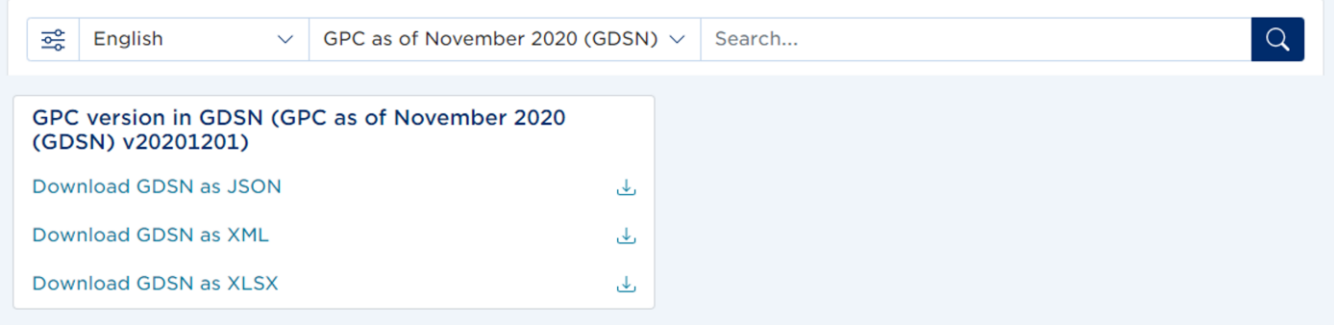

**Figure 3-4**

Files formats and content descriptions available for download are listed below:

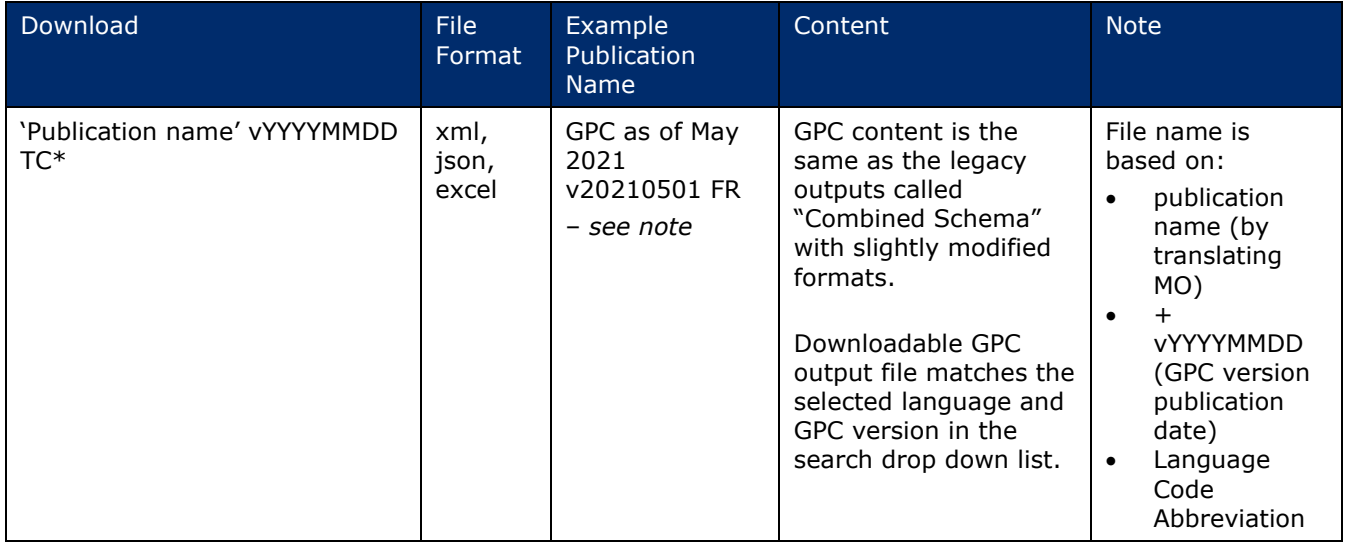

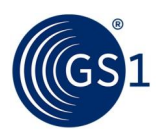

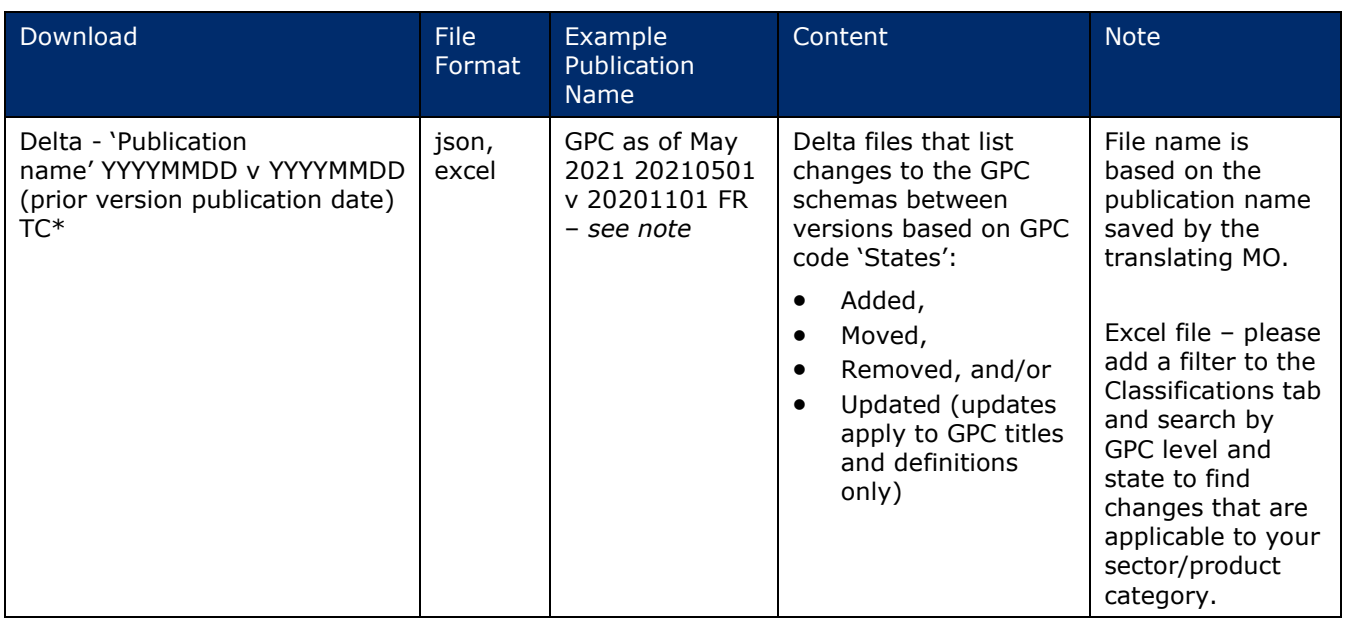

\*'TC' refers to the translation language/country code. For example, 'FR' for French.

#### **Table 3-1**

## <span id="page-12-0"></span>**3.1 Search the hierarchy in the downloaded publication (excel format)**

<span id="page-12-1"></span>There are two ways to find your Brick in the Excel file: using Filters or the Find function.

#### **3.1.1 Using Filters**

If Filters are not displayed, go to Data > Filter > AutoFilter

Click the filter arrow at the top of the Brick Description column and select the relevant Brick Description from the unique list.

#### <span id="page-12-2"></span>**3.1.2 Using the Find function**

Select the 'Brick Description' column

Press Ctrl+F to bring up the Find dialogue box

Type in the keyword (for example, "Milk"), change 'Search:' from "By Rows" to "By Columns" and click the Find Next button.

#### <span id="page-12-3"></span>**3.1.3 GPC 1.0 -> GPC 2.0 Output format revisions**

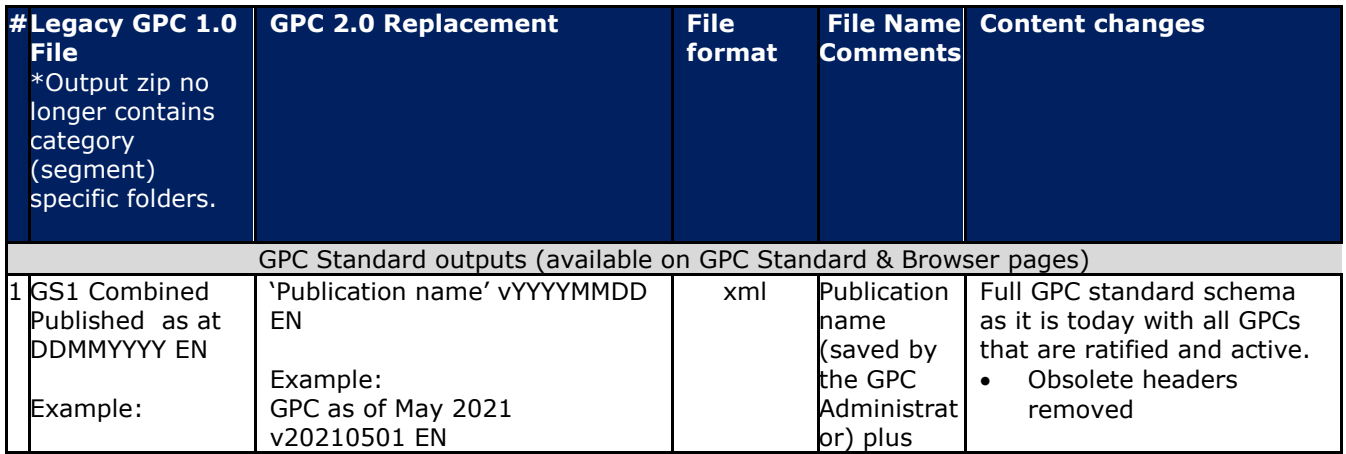

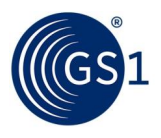

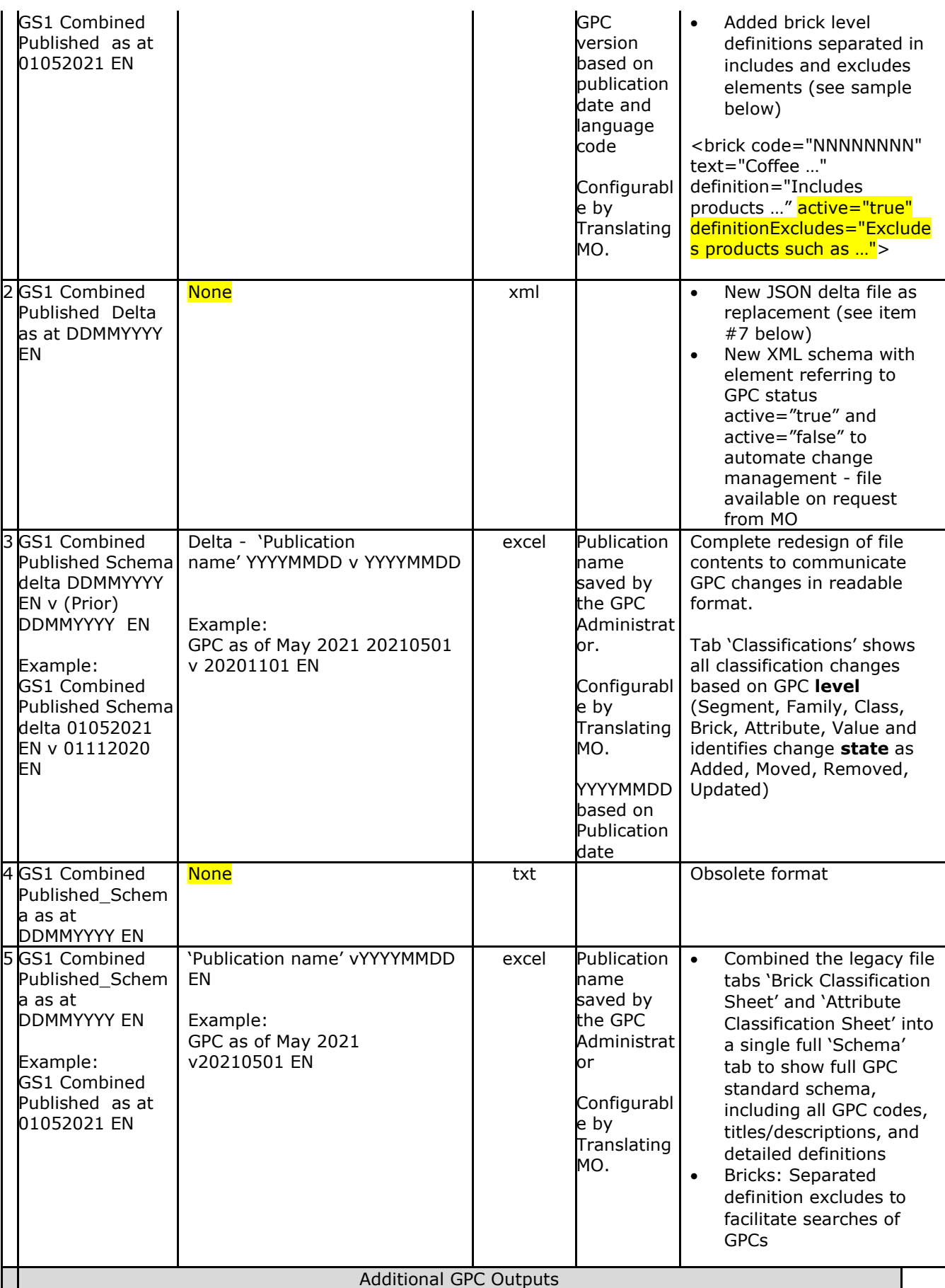

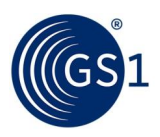

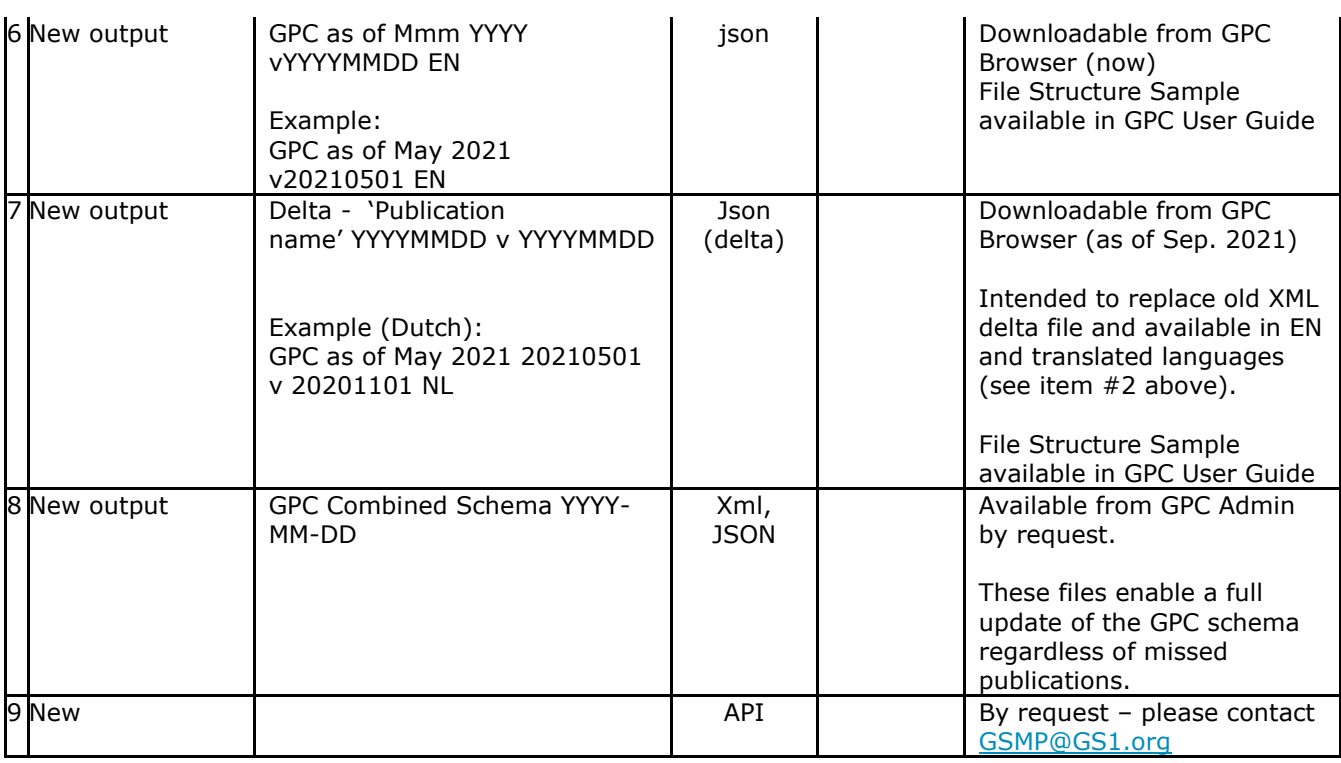

**Table 3-2**